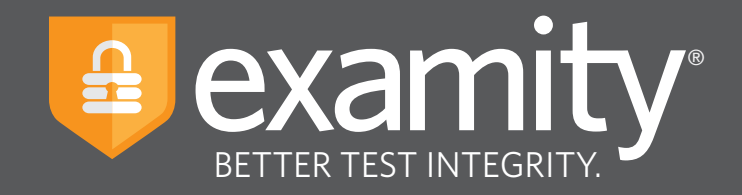

# **Proctoring Guide** Administrator and Instructor

For assistance, please contact your Examity account manager

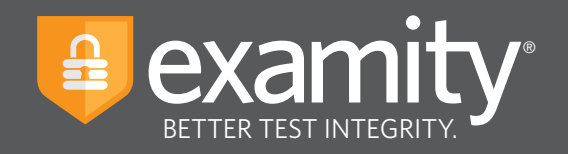

## **Table of Contents**

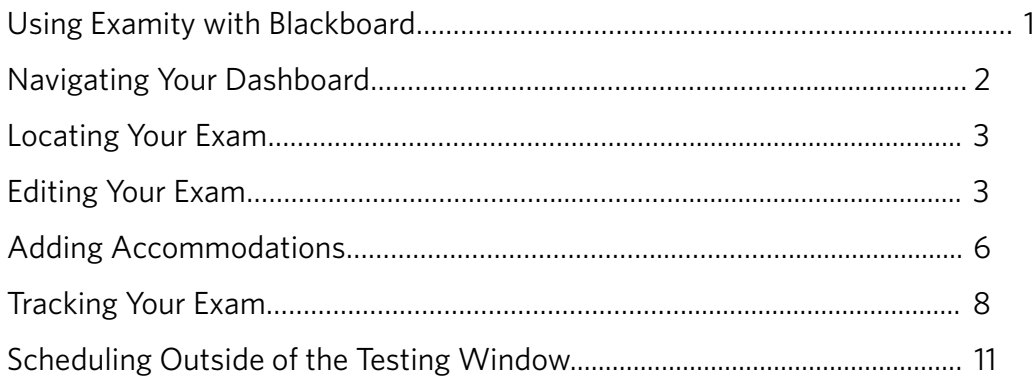

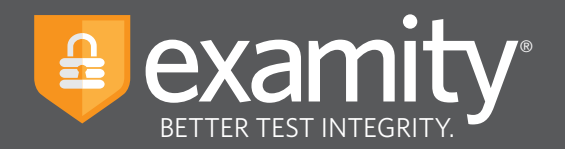

## **Using Examity with Blackboard**

Set up your exam in Blackboard and make sure your exam has been made "available."

Your instructional designer will have to give you single sign-on access. Once you have access, select the name of your course in Blackboard. Then, click on the Examity link. You must have the Examity link set to open in a new window. This will take you to your Examity dashboard and initiate an automatic import of your course information.

Please note: if you have multiple courses, you will need to follow these steps for each course.

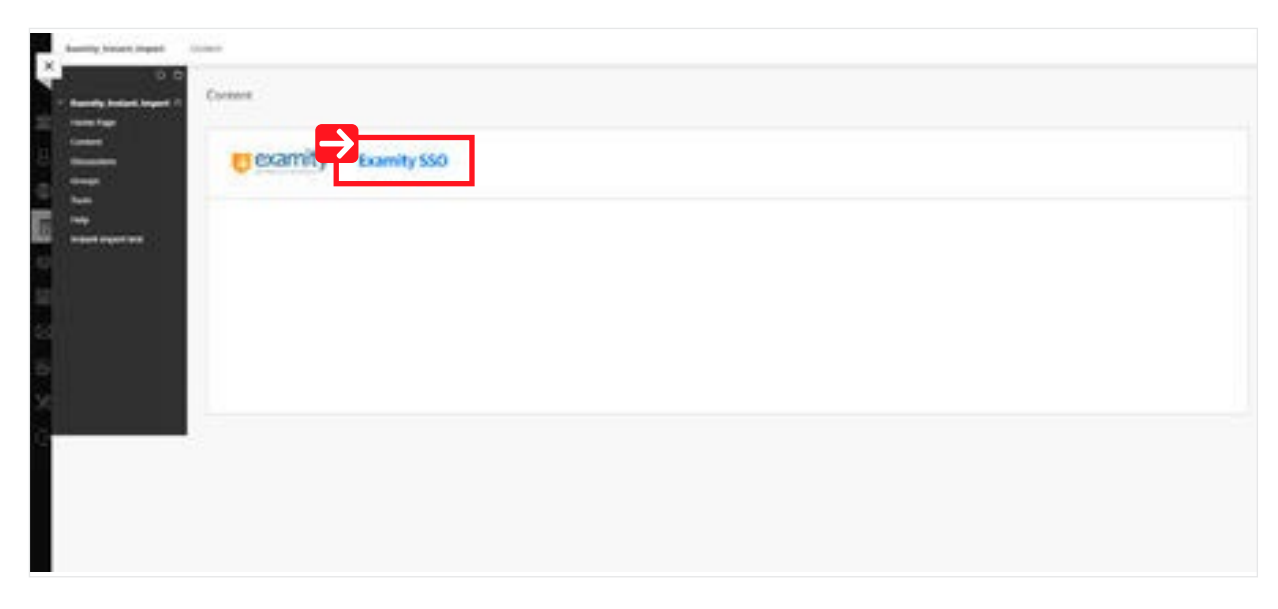

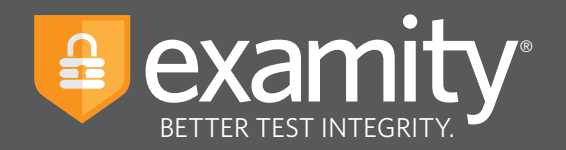

## **Navigating Your Dashboard**

Your Examity dashboard offers you access to four key areas, outlined below.

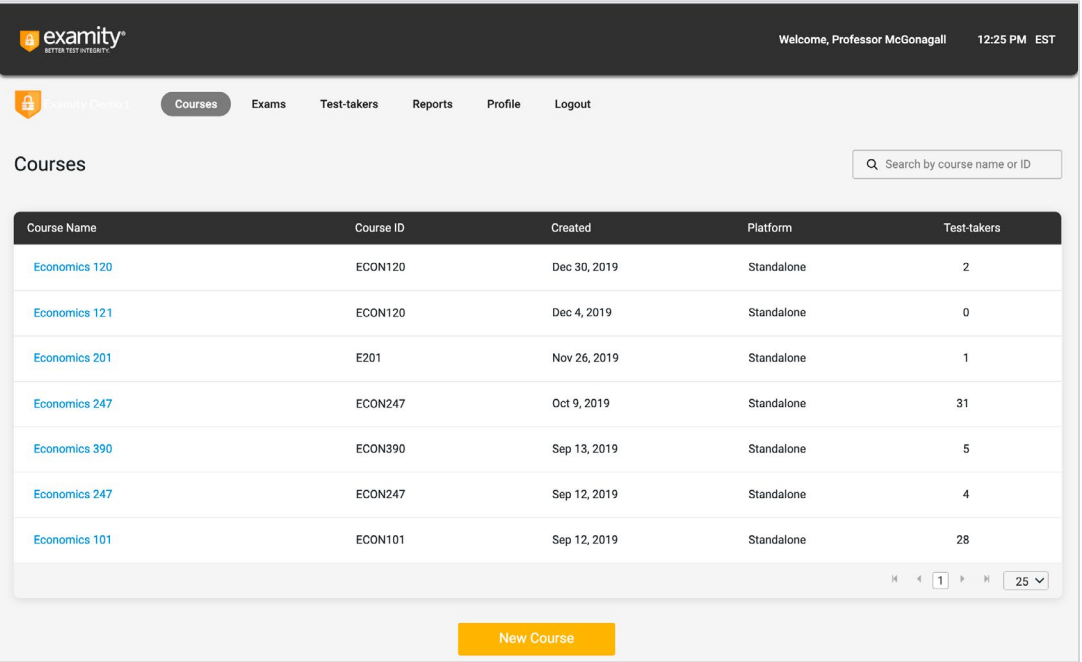

**Courses:** View all of your courses. You may also drill down further to see course details, test-takers, accommodations, and exams. Clicking the column headers allows you to sort by that field.

**Exams:** With this view, you'll be able to see all of your exams, across all of your courses. You will be able to see the exam status, modality, and activity.

**Test-takers:** Review details on all test-takers enrolled in your courses.

**Reports:** One-touch access to Examity's robust reporting and analytics. Here, you can explore a variety of real-time reports such as the "Exam Summary Report" where you can review scheduled, canceled and unscheduled appointments.

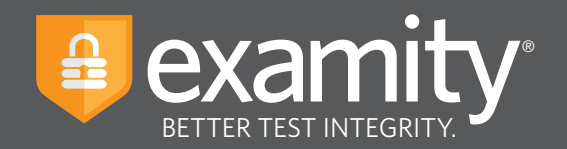

## **Locating Your Exam**

On the dashboard, select "Exams" at the top of your screen.

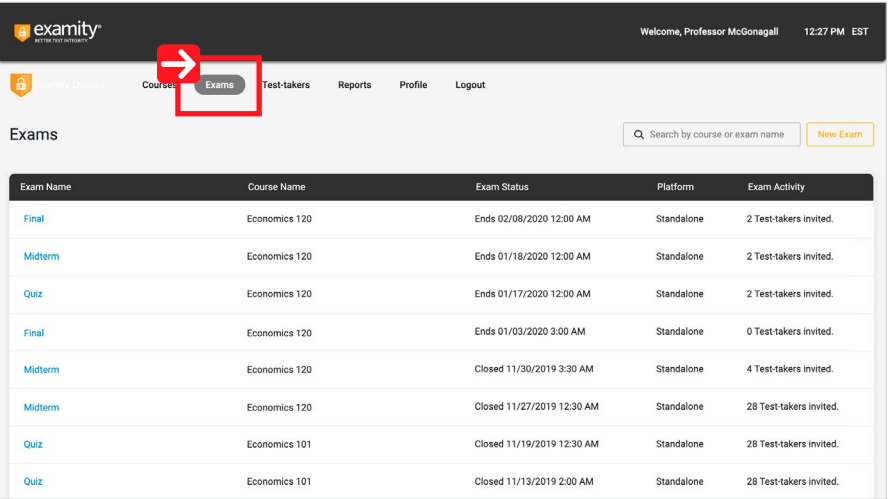

#### **Editing Your Exam**

To access and input details for your exam, click the exam name. This will bring you to the exam shell, which is categorized into five distinct sections: Info, Rules, Instructions, Supporting Documents, and Exam Results. An overview of each section is noted below.

The **Info** section represents the foundation for your exam. This information will be pulled in automatically from Blackboard. Details include the testing window, the exam duration, the exam URL, and unique password. You can also select whether you'd like to give test-takers the option to upload their exam directly into Examity.

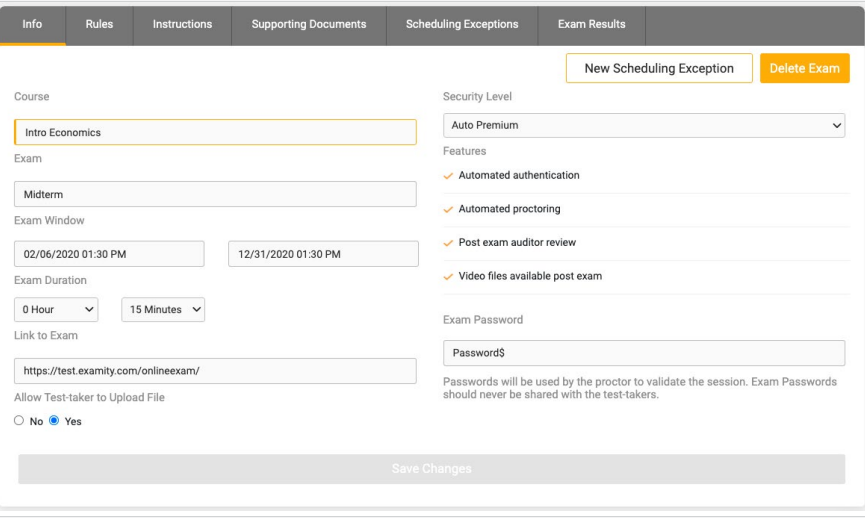

For assistance, please contact your Examity account manager

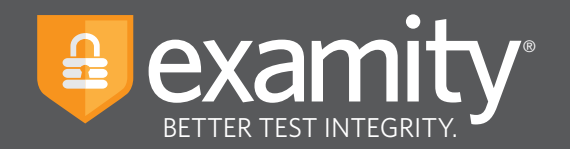

**Rules** tab allows you to specify rules for your exam. All exams have standard rules (listed on the left) that remain a part of your exam. There is also an "Additional rules" section (on the right) that provides optional rules for your exam.

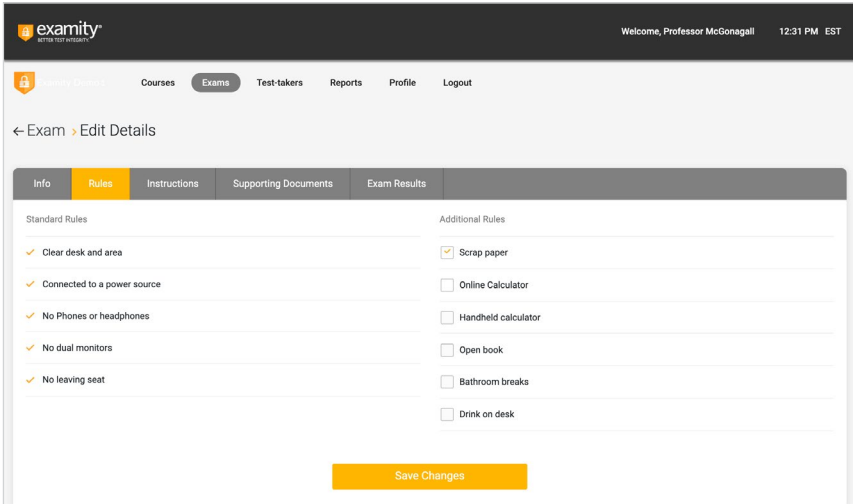

Test-taker instructions can be added in the **Instructions** section. Simply enter any special instructions in the text box and assign to the appropriate audience. Clicking "Import special instructions from an existing exam" allows you to quickly clone special instructions from a previous exam.

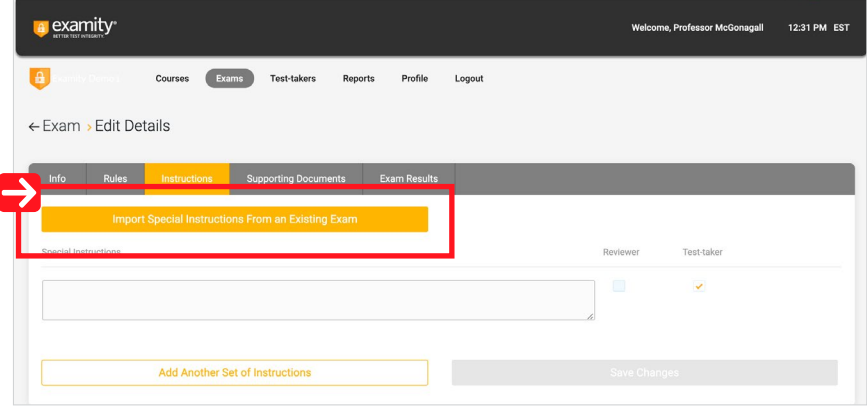

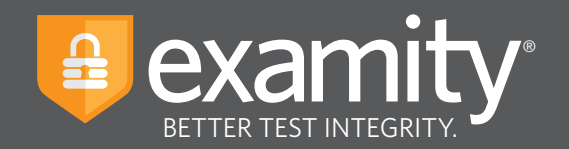

The **Supporting Documents** section is where you will be able to upload any critical assets for your exam, such as exam reference materials.

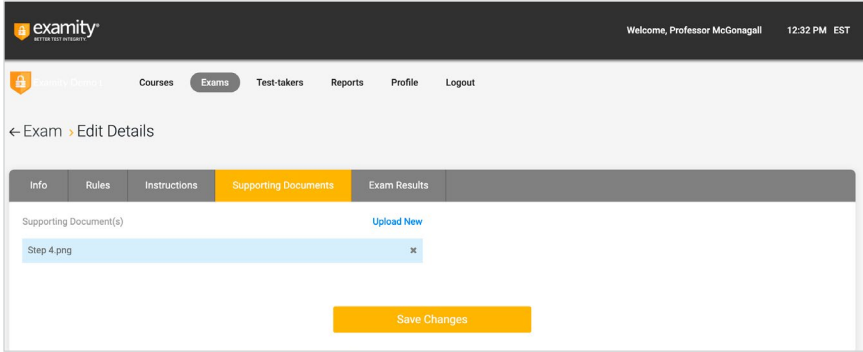

Within **Exam results**, you will be able to see who has scheduled an exam session as well as any violations that may have taken place during completed sessions.

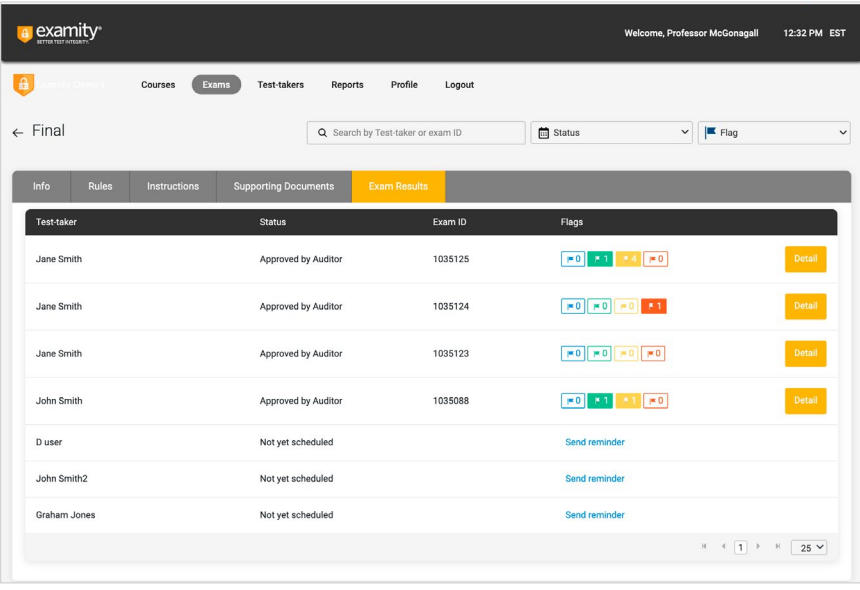

For assistance, please contact your Examity account manager

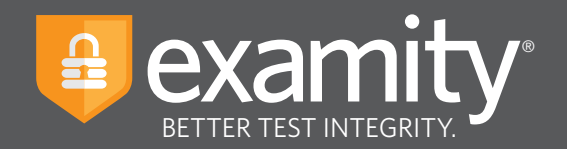

#### **Adding Accommodations**

If test-takers require test accommodations, you can make sure proctors are aware ahead of time by entering the information at the course level. After ensuring your accommodations are set in Blackboard, click on "Courses" at the top of the Examity dashboard, and select the course you wish to add accommodations to.

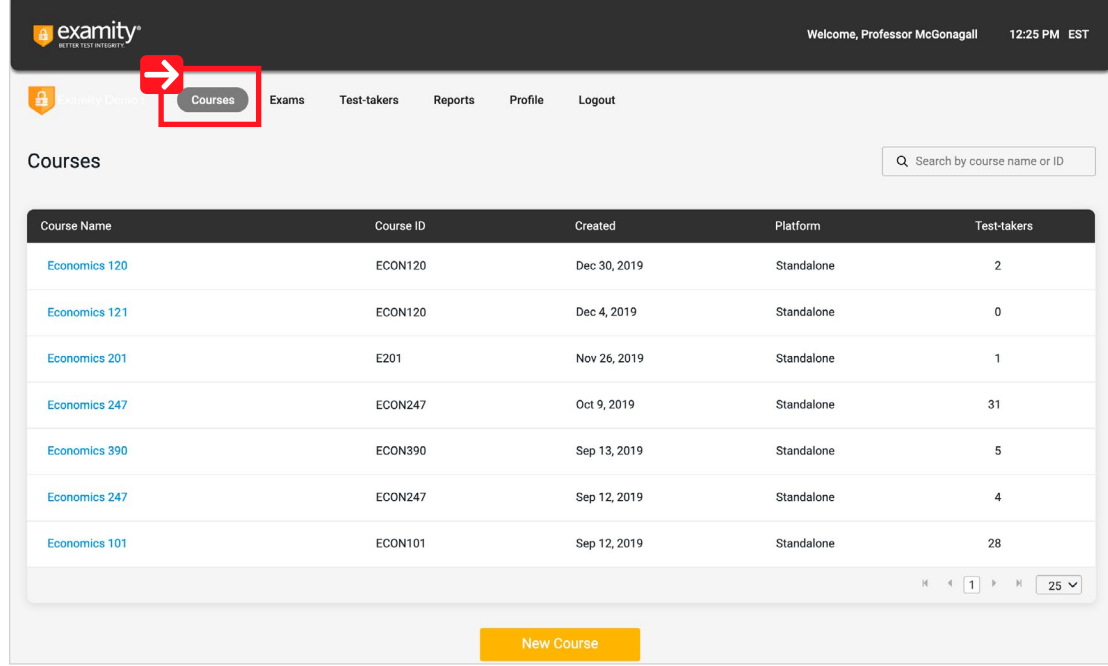

Next, click on the "Course accommodations" tab.

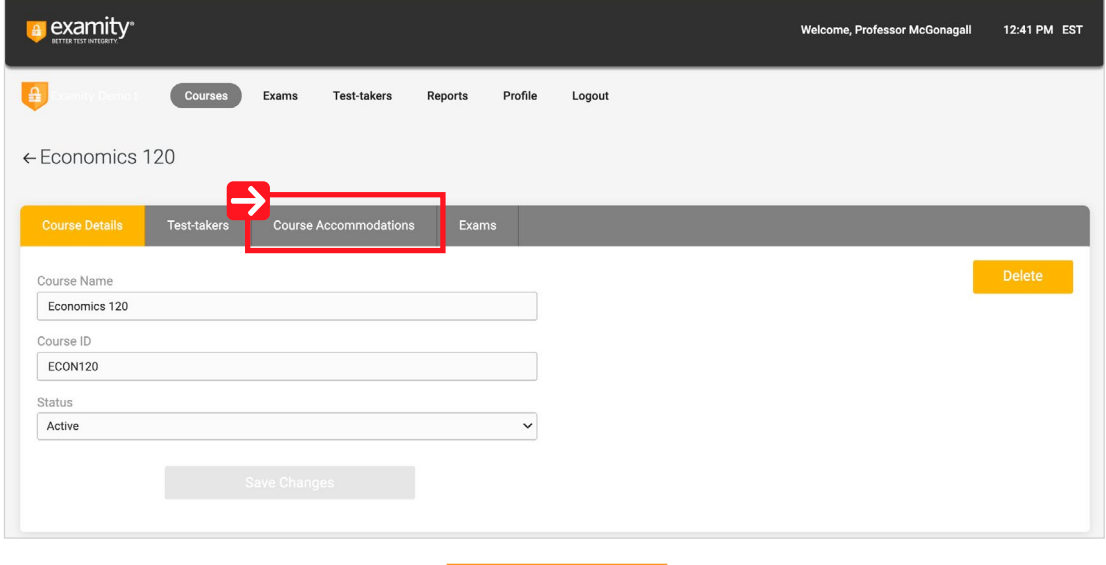

For assistance, please contact your Examity account manager

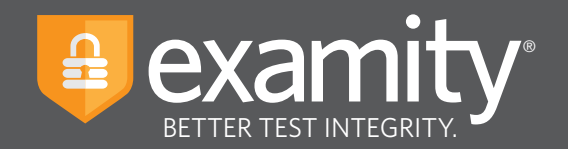

Select the name(s) of the test-taker(s) in the drop-down menu.

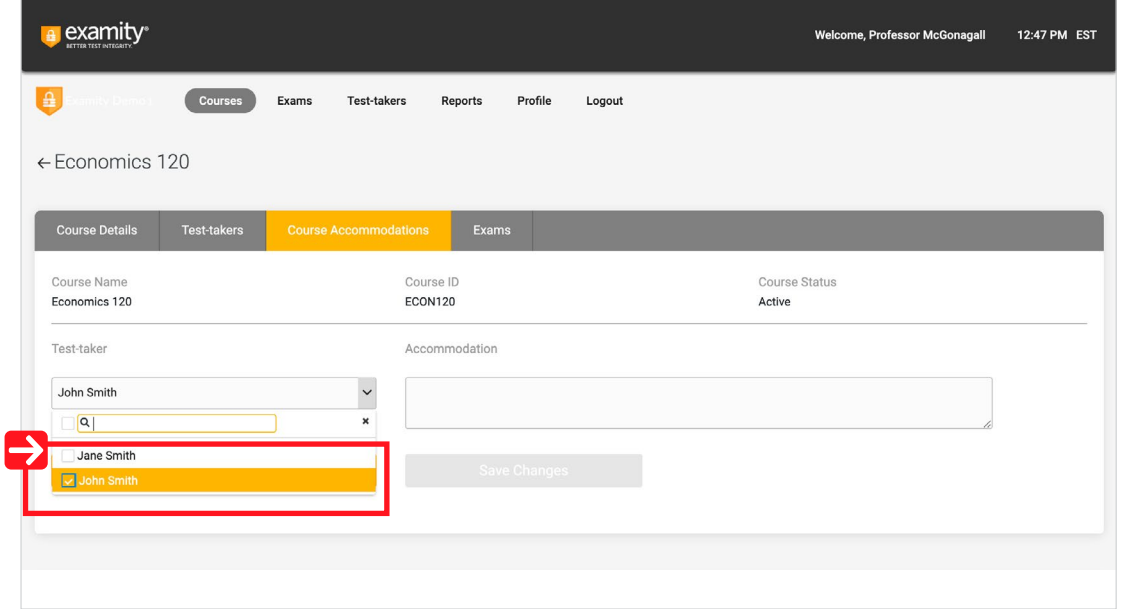

Enter the accommodation in the "Accommodations" box and click "Add Accommodation."

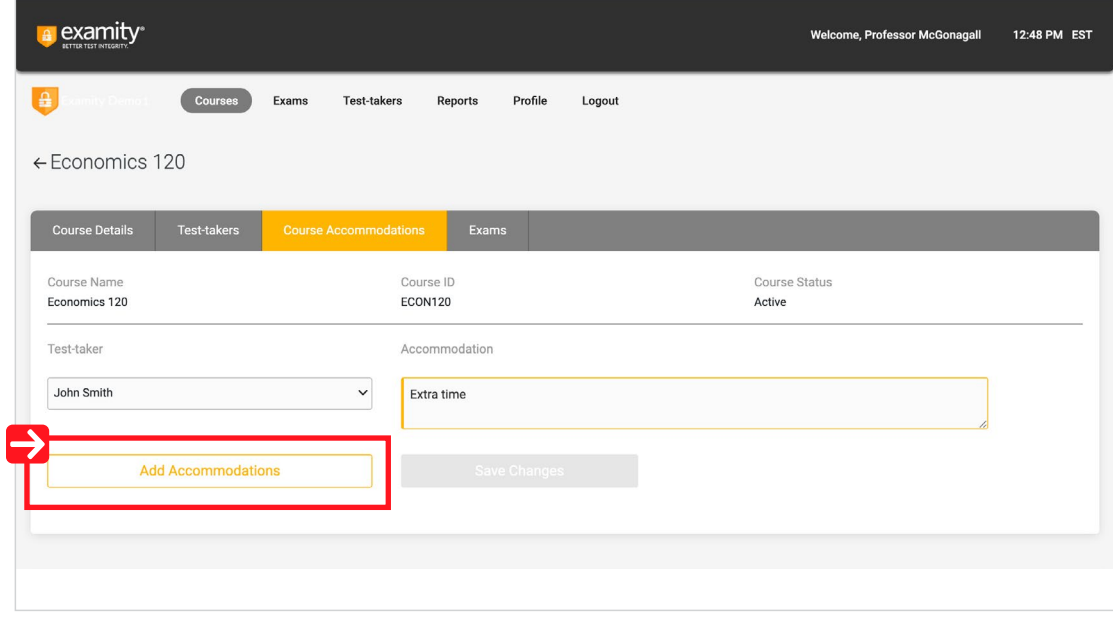

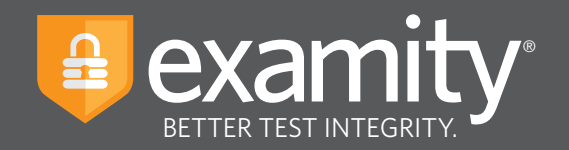

You will see a breakdown of each test-taker and their respective accommodations. Finally, click "Save changes."

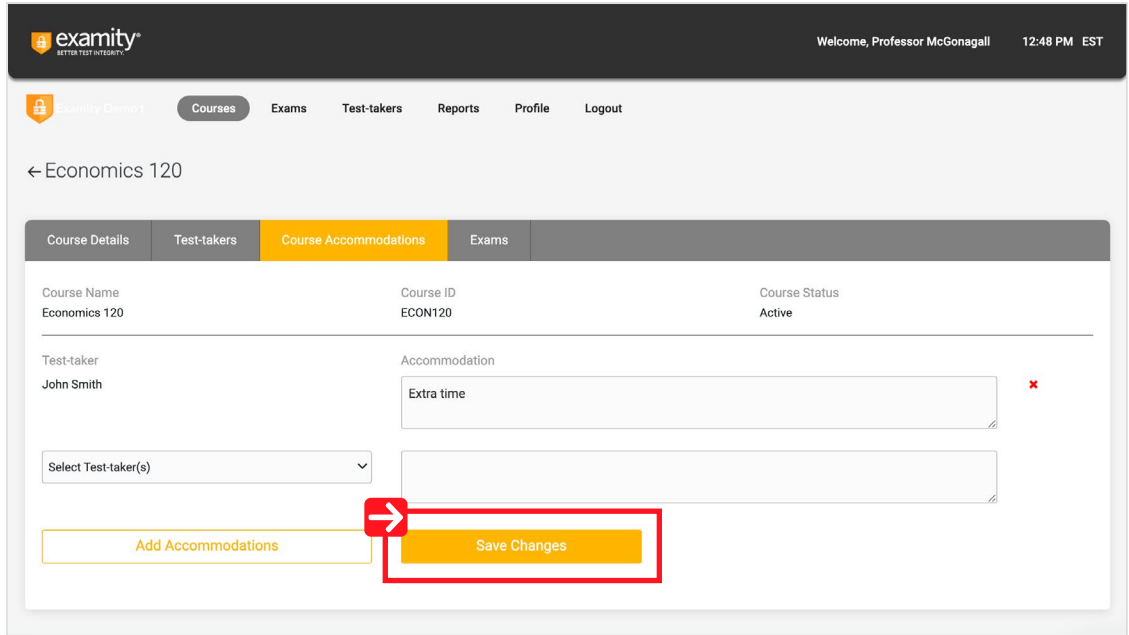

## **Tracking Exam Status**

Check the status of scheduled, completed, and proctored exams by selecting "Exams" at the top of your dashboard.

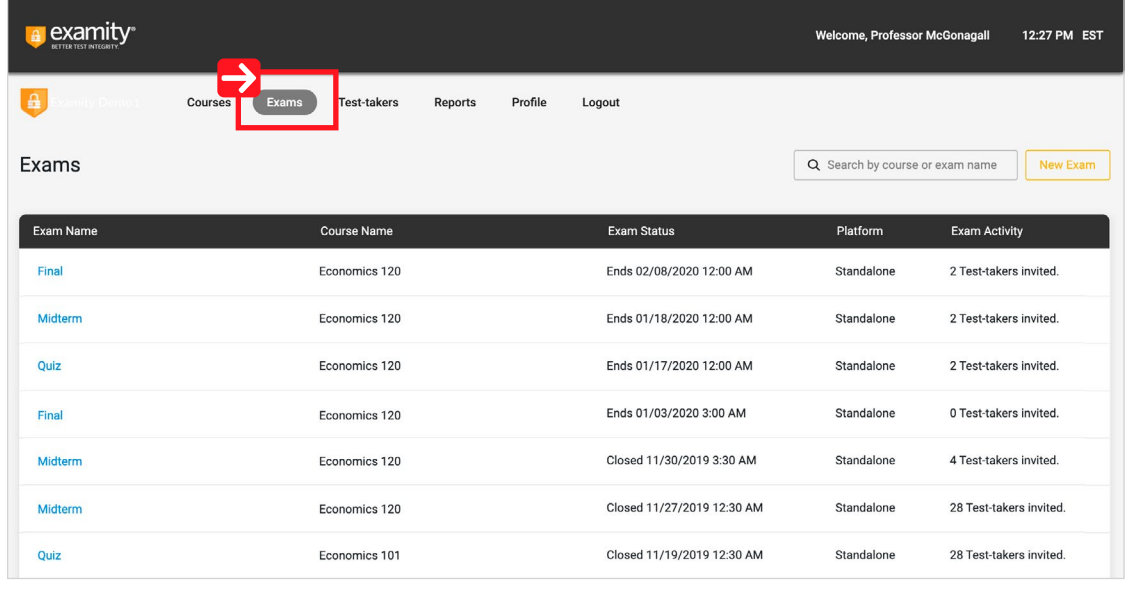

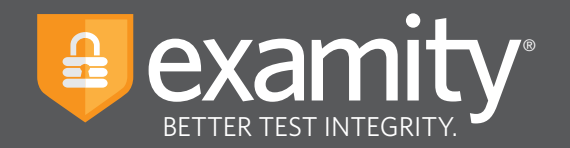

To see the results of an exam, select the exam you wish to view, then navigate to the "Exam Results" tab. Here you will see all test-takers enrolled in the exam, the status of their exam, the exam ID, and any potential violations that may have taken place.

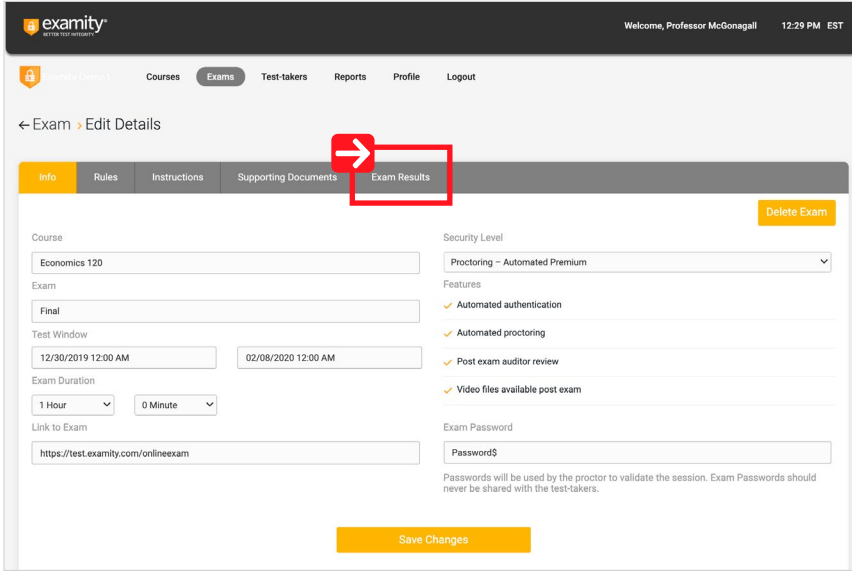

The Examity flagging system provides instructors with a snapshot of what happened during each test.

- Green flags are raised for significant steps where there is no violation.
- **X** Yellow flags are issued when a rule is broken but cheating does not necessarily take place.
- $\blacktriangleright$  Red flags are given when the student exhibits clear cheating behavior.
- **E** Blue alerts are reported when a technical issue arises.

| examity <sup>®</sup> |                                                   |                                   | <b>Welcome, Professor McGonagall</b>                                                   | 12:42 PM EST |
|----------------------|---------------------------------------------------|-----------------------------------|----------------------------------------------------------------------------------------|--------------|
| a,                   | Exams<br><b>Test-takers</b><br>Courses<br>Reports | Profile<br>Logout                 |                                                                                        |              |
| $\leftarrow$ Test    |                                                   | Q Search by Test-taker or exam ID | $\blacksquare$ Status<br>$F_{\text{Hag}}$<br>$\check{~}$                               | $\checkmark$ |
| Info<br><b>Rules</b> | <b>Supporting Documents</b><br>Instructions       | <b>Exam Results</b>               |                                                                                        |              |
| Test-taker           | <b>Status</b>                                     | Exam ID                           | Flags                                                                                  |              |
| Jane Smith           | Approved by Auditor                               | 1035208                           | m 0<br><b>F6</b><br>F <sub>1</sub><br>781                                              | Detail       |
| John Smith           | Approved by Auditor                               | 1035206                           | <b>F1 F5 F3</b><br>F0                                                                  | Detail       |
| Jane Smith           | Approved by Auditor                               | 1035203                           | $\left  00 \right $ $\left  00 \right $ $\left  00 \right $ $\left  00 \right $        | Detail       |
| John Smith           | Approved by Auditor                               | 1035195                           | $\left\vert \pm 0\right\vert$ $\left\vert \pm 0\right\vert$<br>$  = 0  $<br><b>F11</b> | Detail       |
| Jane Smith           | Approved by Auditor                               | 1035193                           | F 0<br>$\vert \bullet 0 \vert$<br>511<br>$= 0$                                         | Detail       |
|                      |                                                   |                                   |                                                                                        |              |

For assistance, please contact your Examity account manager

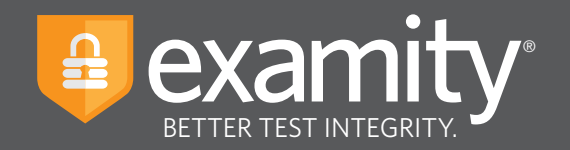

To view the results of a specific test taker, click the "Detail" button at the end of the test-taker's row to view the exam recording and details of any flags.

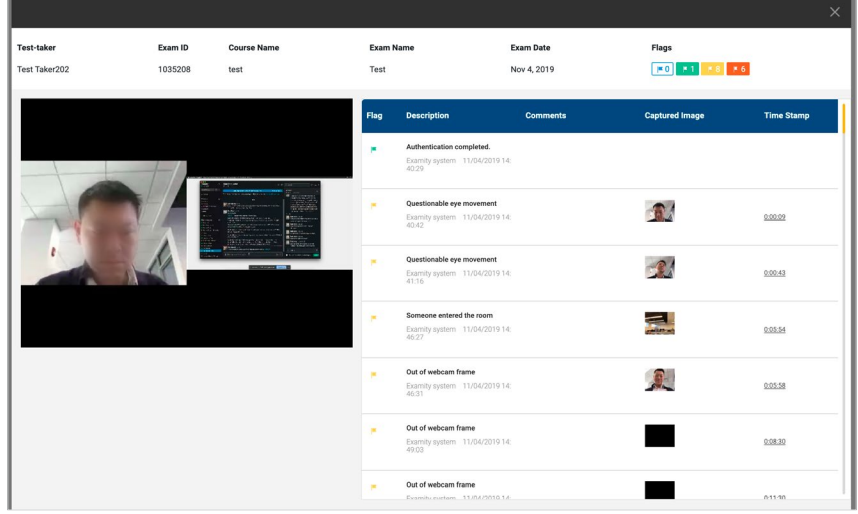

If test-takers have not scheduled their exam, you can click "Send reminder." This will show you a pre-written message for the test-taker.

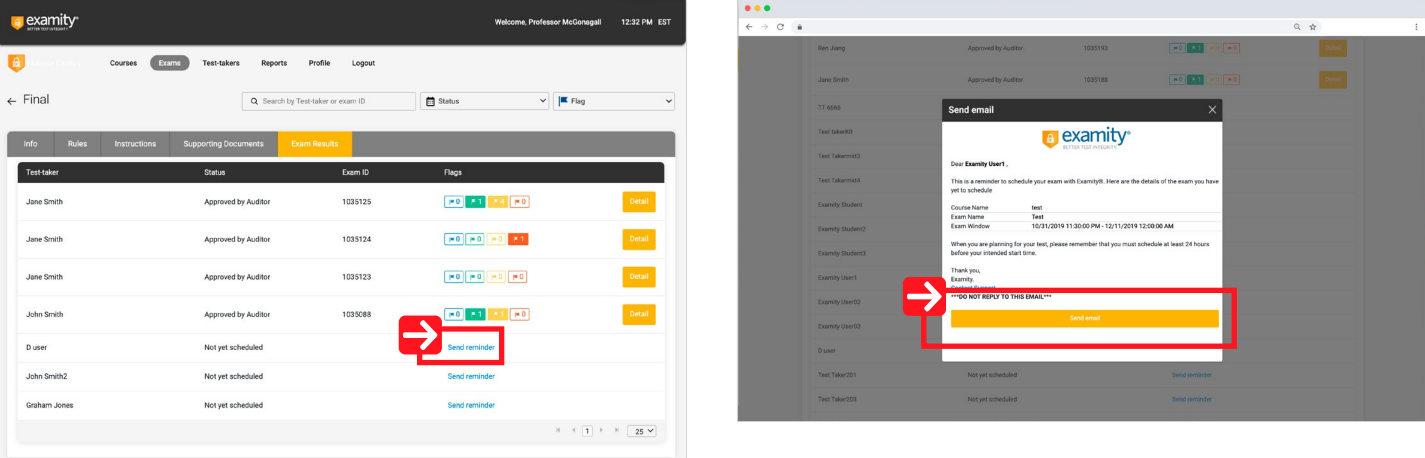

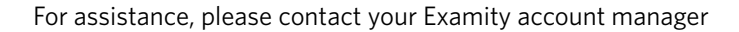

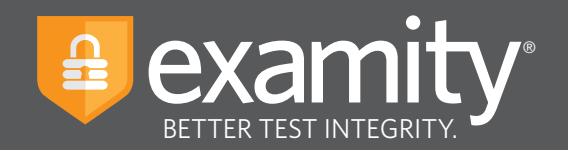

## **Scheduling Outside of the Testing Window**

Instructors can create Scheduling Exceptions for test-takers who need to schedule their exam outside of the exam window. Scheduling Exceptions show the test-taker the new exam window assigned by their instructor and only allows them to schedule during that time. There can only be one Scheduling Exception per test-taker per exam. Any applicable exam fees, exam buffering, etc. still apply to exams that have Scheduling Exceptions. For example, a test-taker may be allowed to take their exam early, but they will still be charged an On-Demand fee if that exam is within 24 hours (if this pricing is enabled).

#### **Create a Scheduling Exception**

#### **New Exam**

- **1.** Log in as an instructor and create a new exam.
- **2.** On the "New Exam Created" pop-up, click "New Scheduling Exception".
- **3.** Select the test-taker's who will share the new scheduling exception exam window. You can schedule one scheduling exam window at a time, but you can add multiple test-takers to the same exam window.
- **4.** Select the revised exam window that will be applied to all of the selected test-takers. The selected test-takers will only be able to schedule their exam during this window, so make it wide enough to accommodate the exam duration and exam buffer time.
- **5.** Click "Submit Exceptions" to save your changes.
- **6.** Click "New Scheduling Exception" to create another scheduling exception window for other test-takers or "Back to Exams" to exit this workflow. The selected test-takers will see the new exam window you provided for this scheduling exception.

#### **Existing Exam**

- **1.** Log in as an instructor and open an existing exam.
- **2.** Click the "New Scheduling Exception" button on the "Info" tab.
- **3.** Follow steps three through six from the above instructions.

#### **View, Change, or Delete Scheduling Exceptions by Exam**

- **1.** Log in as an instructor and open an existing exam.
- **2.** Go to the "Scheduling Exceptions" tab.
- **3.** Find the test-taker and click "Change" to change the exam window or "Cancel" to cancel the exam window. If you cancel the scheduling exception, test-takers will see the original exam window that all other test-takers see.

#### **View, Change or Delete Scheduling Exceptions by Test-taker**

- **1.** Log in as an instructor and go to the "Test-takers" menu option.
- **2.** Find the test-taker and click either the test-taker's name or the blue clock icon in the "Exceptions" column.
- **3.** Find the exam and click "Change" to change the exam window or "Cancel" to cancel the exam window. If you cancel the scheduling exception, test-takers will see the original exam window that all other test-takers see.

**For a video demonstrating this workflow, click here: https://bit.ly/ExamitySchExceptions**